## Importing node associations to an OV-2 diagram

The Performer elements have been added to the *OV-2* diagram in section *Importing performer elements* to an *OV-2 diagram*. Now the following example shows you how to add some node associations to the diagram.

To import node associations into an OV-2 diagram

1. Click **File > Import From > Import CSV** to start the CSV Import plugin wizard interface.

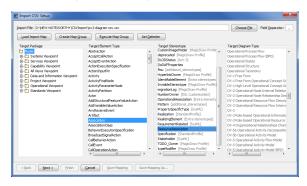

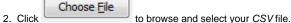

- Select a target element type of Association and stereotype of Node Association as shown in figure above.
- 4. Click to proceed to mapping options, see figure below.

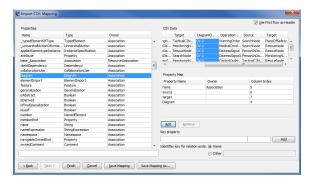

5. Select **Source** column from the *CSV* file and choose **source** from the **Properties** types list, and

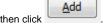

6. Select the column Target from the CSV file and select target from the Properties list, and then

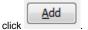

7. Select the column DiagramOwner from CSV file choose Diagram from the Properties list, and

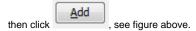

8. Click to exit the wizard. Your MagicDraw containment tree should be updated as in figure below.

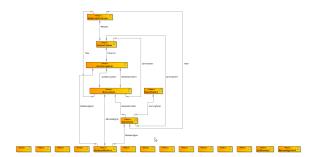